## Dell PowerEdge Express Flash NVMe PCIe SSD

**Benutzerhandbuch** 

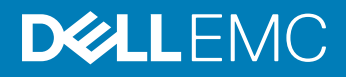

#### Anmerkungen, Vorsichtshinweise und Warnungen

- ANMERKUNG: Eine ANMERKUNG macht auf wichtige Informationen aufmerksam, mit denen Sie Ihr Produkt besser einsetzen können.
- ∧ | VORSICHT: Ein VORSICHTSHINWEIS macht darauf aufmerksam, dass bei Nichtbefolgung von Anweisungen eine Beschädigung der Hardware oder ein Verlust von Daten droht, und zeigt auf, wie derartige Probleme vermieden werden können.
- A WARNUNG: Durch eine WARNUNG werden Sie auf Gefahrenquellen hingewiesen, die materielle Schäden, Verletzungen oder sogar den Tod von Personen zur Folge haben können.

Copyright **©** 2017 Dell Inc. oder deren Tochtergesellschaften. Alle Rechte vorbehalten. Dell, EMC und andere Marken sind Marken von Dell Inc. oder deren Tochtergesellschaften. Andere Marken können Marken ihrer jeweiligen Inhaber sein.

## Inhaltsverzeichnis

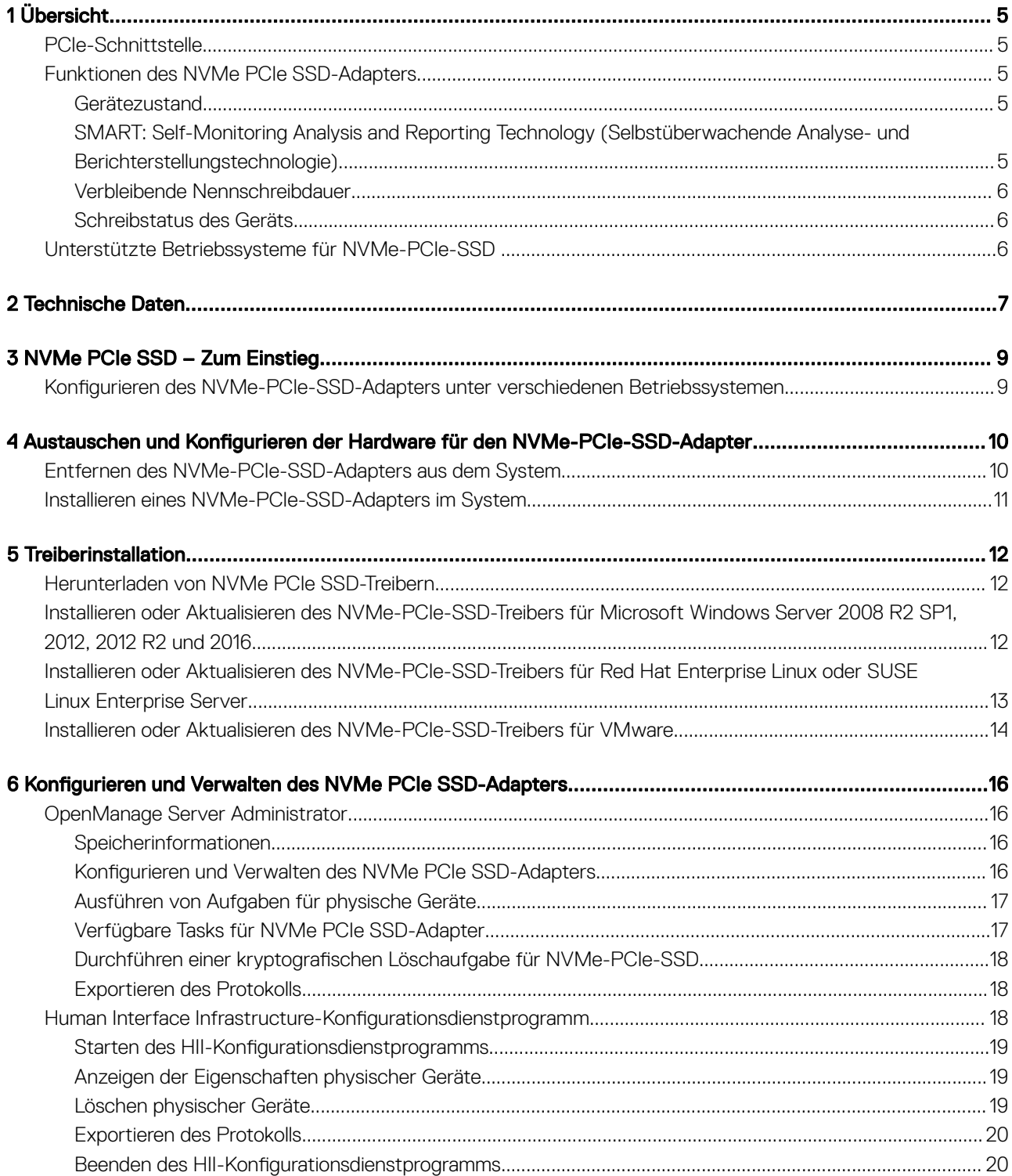

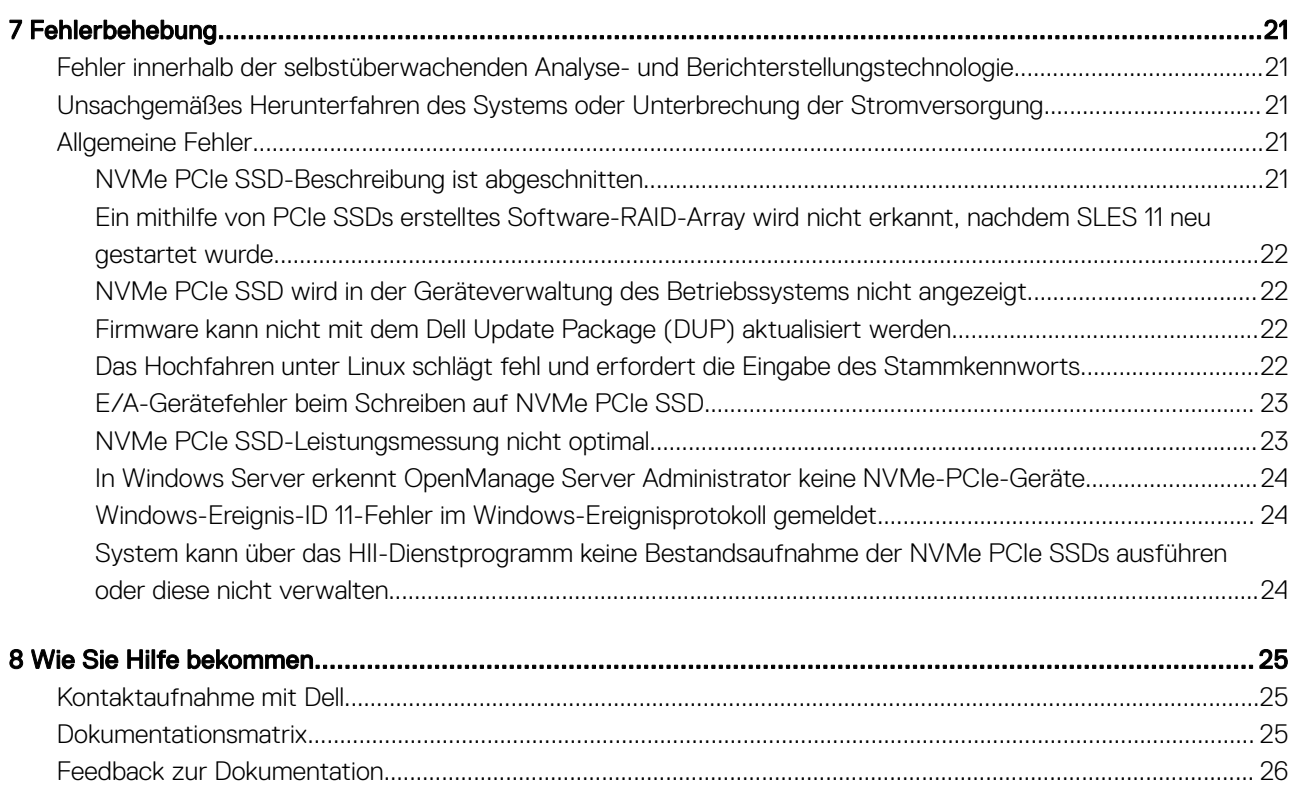

[System-Servicekennung ausndig machen..................................................................................................................26](#page-25-0)

# Übersicht

1

<span id="page-4-0"></span>PowerEdge Express Flash Non-Volatile Memory Express (NVMe) Peripheral Component Interconnect Express (PCIe) Solid State Device(SSD)-Adapter ist ein Hochleistungs-Speichergerät, der für Lösungen konzipiert wurde, die eine niedrige Latenzzeit, hohe E/A-Vorgänge pro Sekunde (IOPS) sowie Speicherzuverlässigkeit und Betriebsfähigkeit der Enterprise-Klasse erfordern. Die NVMe-PCIe-SSDs bieten Multi-Level Cell (MLC) oder Triple-Level Cell (TLC) NAND-Flash-Technologie mit einer PCIe 3.0-konformen Hochgeschwindigkeitsschnittstelle. Die PCIe 3.0-konforme Hochgeschwindigkeitsschnittstelle verbessert die Leistung für E/A-gebundene Lösungen.

NVMe ist die standardisierte Hochleistungs-Host-Controller-Schnittstelle, die SSD auf einem PCI Express-Bus (PCIe-SSDs) verwendet.

NVMe-PCIe-SSD-Adapter sind auf ausgewählten PowerEdge-Systemen der Serien SM1715, PM1725 und PM1725a mit verschiedenen Kapazitäten verfügbar.

Themen:

- PCIe-Schnittstelle
- Funktionen des NVMe PCIe SSD-Adapters
- [Unterstützte Betriebssysteme für NVMe-PCIe-SSD](#page-5-0)

### PCIe-Schnittstelle

Der SSD-Controller des NVMe-PCIe-SSD verfügt über eine PCIe-Schnittstelle vom Typ Generation 3 (8 GT/s). Die Schnittstelle ist eine PCIe mit x4--Leitungsbreite für einen Flash-Speicherkarten-Controller mit 16 Kanälen. Die PCIe-Schnittstelle wird verwendet, um Speicherschnittstellenbefehle zwischen Host und NVMe-PCIe-SSD zu übertragen und zu empfangen.

### Funktionen des NVMe PCIe SSD-Adapters

In den folgenden Abschnitten sind die verschiedenen Funktionen des NVMe-PCIe-SSD-Adapters beschrieben.

#### **Gerätezustand**

Das NVMe-PCIe-SSD basiert auf der NAND-Flash-Technologie. NAND SSDs haben eine begrenzte Zahl an Programm- oder Löschzyklen sowie eine begrenzte Zahl an freien Blöcken (Ersatz für andere abgenutzte oder fehlerhafte NAND-Blöcke).

Die Programmlöschzyklen und freien Blöcke werden bei jedem NVMe-PCIe-SSD durchgehend überwacht. Dies geschieht durch verschiedene Softwareverwaltungsanwendungen. Weitere Informationen finden Sie unter Konfigurieren und Verwalten des NVMe PCIe [SSD-Adapters.](#page-15-0)

#### SMART: Self-Monitoring Analysis and Reporting Technology (Selbstüberwachende Analyse- und Berichterstellungstechnologie)

Die SMART-Funktion (Self-Monitoring Analysis and Reporting Technology) (Selbstüberwachende Analyse- und Berichterstellungstechnologie) minimiert ungeplante Systemausfallzeiten, indem sie eine Methode für die frühzeitige Erkennung einer <span id="page-5-0"></span>Verschlechterung des Gerätezustands sowie von Fehlern bereitstellt. Durch das Überwachen und Speichern kritischer Leistungs- und Kalibrierungsparameter, versucht die SMART-Funktion eine Verschlechterung des Gerätezustands und Fehler vorherzusehen. Wenn der Zustand einer unzureichenden Zuverlässigkeit erkannt wird, kann Sie das Hostsystem vor dem bevorstehenden Risiko eines Geräteausfalls warnen und geeignete Maßnahmen vorschlagen.

### Verbleibende Nennschreibdauer

NAND-SSDs verfügen über eine begrenzte Anzahl an Programmlöschzyklen. Aus diesem Grund gilt der Service der NVMe-PCIe-SSDs nur für eine bestimmte Höchstzahl an Daten, die insgesamt auf das Gerät geschrieben werden dürfen (in Byte). Das NVMe-PCIe-SSD überwacht diese Grenze eigenständig und die Softwareverwaltungsanwendungen benachrichtigen Sie, wenn Sie diese Grenze erreicht haben.

പ ANMERKUNG: Wenn Sie das Gerät auch nach Erreichen dieser Höchstgrenze beschreiben, sinkt die Zeit, die das NVMe-PCIe-SSD Daten nach einem Abschaltvorgang speichert, unter die Werte, die in den technischen Daten für das Gerät angegeben sind. Weitere Informationen finden Sie unter [Technische Daten.](#page-6-0)

#### Schreibstatus des Geräts

NAND-SSDs verfügen über eine begrenzte Anzahl freier Sektoren. Wenn das Gerät die verfügbaren freien Sektoren ausgeschöpft hat, wechselt das NVMe-PCIe-SSD in den Modus Write Protect (Schreibgeschützter Modus). Im Modus Write Protect (schreibgeschützten Modus) können Sie nur schreibgeschützte Vorgänge für dieses Gerät ausführen. Das NVMe-PCIe-SSD überwacht diese Grenze eigenständig, und die Softwareverwaltungsanwendungen benachrichtigen Sie, wenn diese erreicht sind.

### Unterstützte Betriebssysteme für NVMe-PCIe-SSD

#### ANMERKUNG: Dokumente zu allen Betriebssystemen nden Sie unter Dell.com/

#### operatingsystemmanuals.

Nur die folgenden Betriebssysteme unterstützten NVMe-PCIe-SSD-Geräte:

- Microsoft Windows Server 2008 R2 SP1 (x64/EM64T) oder höher
- Microsoft Windows Server 2012 (64/EM64T)
- Microsoft Windows Server 2012 R2
- Microsoft Windows Server 2016
- Red Hat Enterprise Linux 6.4 (x64/EM64T) oder höher
- Red Hat Enterprise Linux 7.0 oder höher
- SUSE Linux Enterprise Server 11 SP3 oder höher
- SUSE Linux Enterprise Server 12 oder höher
- VMware ESXi 5.5
- VMware ESXi 6.0 oder höher

## Technische Daten

<span id="page-6-0"></span>ANMERKUNG: Die technischen Daten dienen nur zu Informationszwecken und stellen keine Erweiterung der Dell Garantie für dieses Produkt dar.

#### Tabelle 1. Technische Daten

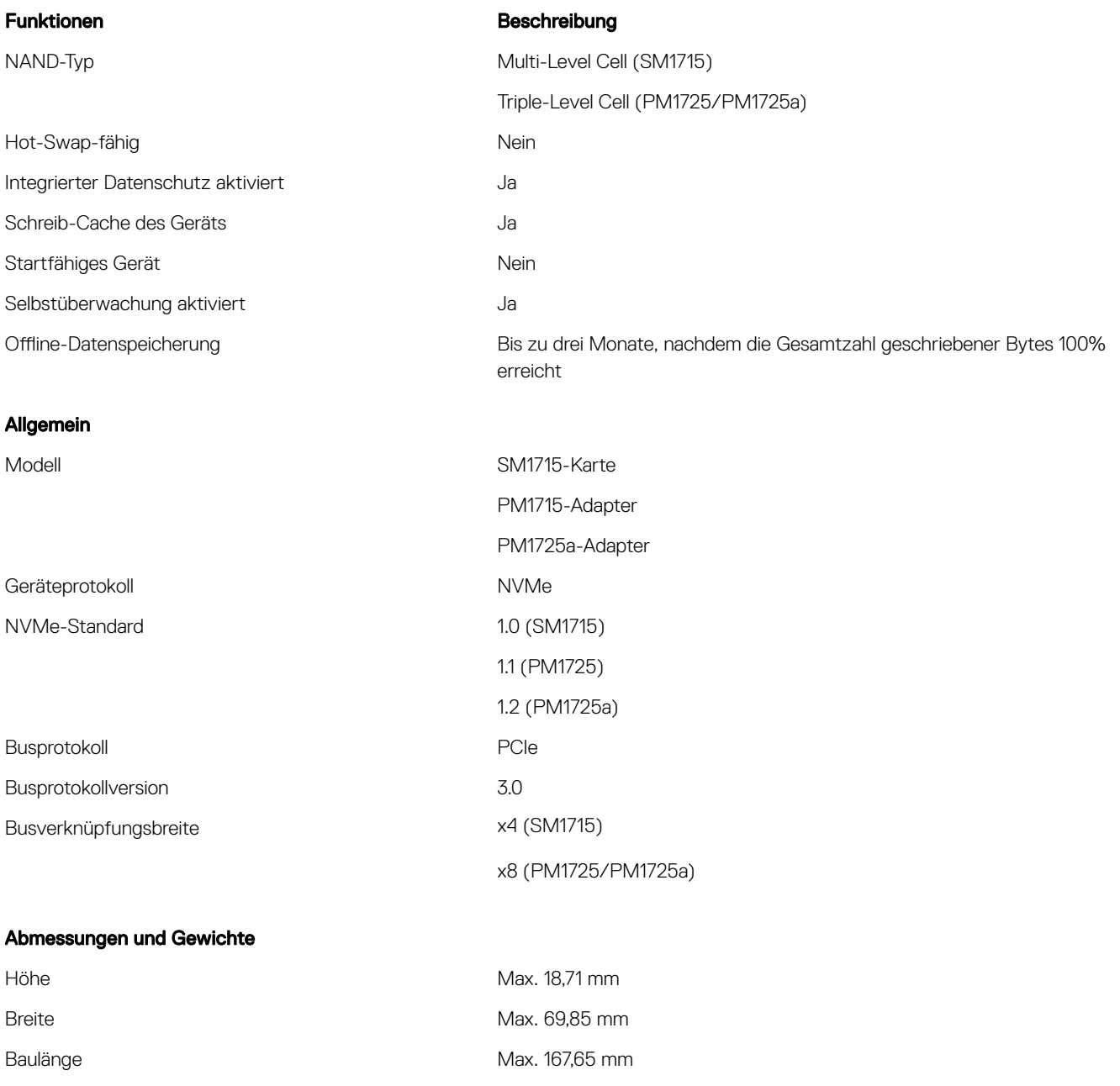

#### Gerätekapazität

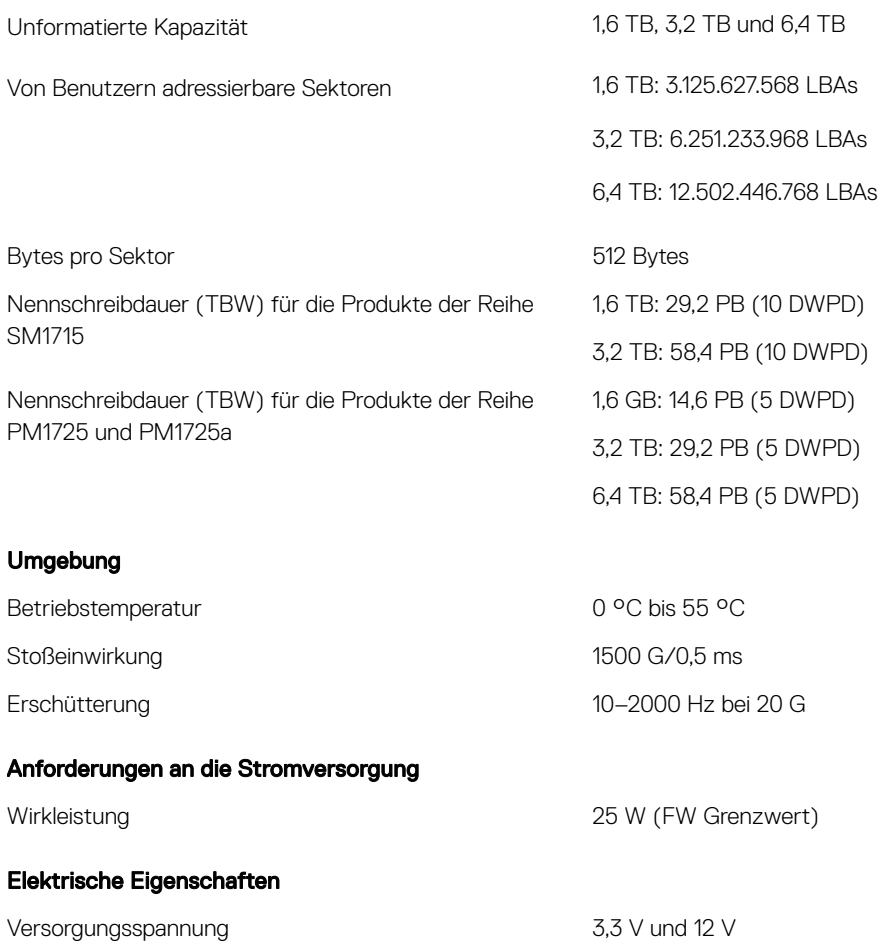

## NVMe PCIe SSD – Zum Einstieg

<span id="page-8-0"></span>Die NVMe-PCIe-SSD-Adapter, die Sie zusammen mit Ihrem System erhalten haben, sind einsatzbereit. Weitere Informationen finden Sie unter Konfigurieren des NVMe-PCIe-SSD-Adapters unter verschiedenen Betriebssystemen oder Konfigurieren und Verwalten des NVMe [PCIe SSD-Adapters.](#page-15-0)

### Konfigurieren des NVMe-PCIe-SSD-Adapters unter verschiedenen Betriebssystemen

In Windows-basierten Systemen verfügen NVMe-PCIe-SSDs über eine Controller- und eine Geräteeinheit. Die Controller-Einheit wird im Controller-Menü Storage (Speicher) des Device Manager (Geräte-Manager) angezeigt.

Verwenden Sie die Controllereinheit, wenn Sie den NVMe PCIe SSD-Treiber installieren oder aktualisieren. Sie können das NVMe-PCIe-SSD unter Computer Management (Computerverwaltung) **>** Storage (Speicher) **>** Disk Management Tool (Datenträgerverwaltungstool) für die Verwendung unter Windows konfigurieren.

Sie können das NVMe-PCIe-SSD auf Linux-basierten Systemen über das Partitionierungs-Tool konfigurieren, indem Sie den Gerätenamen angeben oder auswählen. Der Gerätename für NVMe-PCIe-SSDs lautet /dev/nvmeXn1 , wobei *X* der Nummer für jedes NVMe-PCIe-SSD im System entspricht (z. B. **/dev/nvme0n1; /dev/nvme1n1; /dev/nvme2n1** usw.).

Verwenden Sie OpenManage Server Administrator zum Verwalten und Ausführen von NVMe-PCIe-SSD-spezischen Aufgaben. Weitere Informationen finden Sie unter Konfigurieren und Verwalten des NVMe PCIe SSD-Adapters.

Auf VMware-Systemen können Sie das NVMe-PCIe-SSD als Datenspeicher oder für den Passthrough-Betrieb konfigurieren. Sie können das NVMe-PCIe-SSD mit dem vSphere Client konfigurieren. Aufgrund der folgenden Beschränkungen wird die Konfiguration von PCIe-Geräten als Passthrough nicht empfohlen:

- Es ist nicht möglich, Momentaufnahmen der virtuellen Maschine (VM) zu machen.
- Ihre VM kann keine Failover-Funktionen wie z. B. VMotion und Distributed Ressources Scheduler (DRS) verwenden.
- Es ist nicht möglich, der VM im laufenden Betrieb ein anderes Gerät hinzuzufügen, wie etwa einen USB-Stick. Sie müssen die VM zunächst herunterfahren, um ein zusätzliches Gerät hinzuzufügen.

Die Konfiguration von NVMe-PCIe-SSD als Passthrough wird außerhalb von Dell-spezifischen Lösungen nicht empfohlen. Weitere Informationen finden Sie in der lösungsspezifischen Dokumentation unter Dell.com/support/manuals.

## <span id="page-9-0"></span>Austauschen und Konfigurieren der Hardware für den NVMe-PCIe-SSD-Adapter

- $\wedge$  | VORSICHT: Alle Vorgänge müssen an einem elektrostatisch abgesicherten Arbeitsplatz (ESD) durchgeführt werden, um die EIA-625-Anforderungen im Umgang mit für elektrostatische Entladung anfälligen Geräten zu erfüllen. Bei allen Vorgängen muss die letzte Version der unter IPC-A-610 ESD empfohlenen Vorgehensweisen beachtet werden.
- ∧ | VORSICHT: Manche Reparaturarbeiten dürfen nur von qualifizierten Servicetechnikern durchgeführt werden. Maßnahmen zur Fehlerbehebung oder einfache Reparaturen sollten Sie nur dann selbst durchführen, wenn dies laut Produktdokumentation genehmigt ist, oder wenn Sie vom Team des Online- oder Telefonsupports dazu aufgefordert werden. Schäden durch nicht von Dell genehmigte Wartungsarbeiten werden durch die Garantie nicht abgedeckt. Lesen und beachten Sie die Sicherheitshinweise, die Sie zusammen mit Ihrem Produkt erhalten haben.
- ANMERKUNG: Ausführliche Informationen über die in den USA geltenden Verkaufs- und Lieferbedingungen, eingeschränkten Services und Rücksendungen, Exportbestimmungen, Softwarelizenzvereinbarungen, Sicherheitsbestimmungen, Anweisungen zu Umwelt und Ergonomie, Betriebsbestimmungen und Informationen über Recycling finden Sie in den mit Ihrem System gelieferten Informationen zu Sicherheit, Umwelt und Vorschriften, Endbenutzerlizenzvereinbarung sowie Services und Support.

Der NVMe-PCIe-SSD-Adapter wird direkt an die Systemplatine angeschlossen.

ANMERKUNG: Informationen zum Entfernen und Installieren von Systemkomponenten nden Sie im systemspezischen Benutzerhandbuch unter Dell.com/support/manuals.

Themen:

- Entfernen des NVMe-PCIe-SSD-Adapters aus dem System
- [Installieren eines NVMe-PCIe-SSD-Adapters im System](#page-10-0)

### Entfernen des NVMe-PCIe-SSD-Adapters aus dem **System**

- VORSICHT: Manche Reparaturarbeiten dürfen nur von qualizierten Servicetechnikern durchgeführt werden. Maßnahmen zur Fehlerbehebung oder einfache Reparaturen sollten Sie nur dann selbst durchführen, wenn dies laut Produktdokumentation genehmigt ist, oder wenn Sie vom Team des Online- oder Telefonsupports dazu aufgefordert werden. Schäden durch nicht von Dell genehmigte Wartungsarbeiten werden durch die Garantie nicht abgedeckt. Lesen und beachten Sie die Sicherheitshinweise, die Sie zusammen mit Ihrem Produkt erhalten haben.
- 1 Schalten Sie das System und alle angeschlossenen Peripheriegeräte aus. Trennen Sie das System vom Stromnetz und von den Peripheriegeräten.

ANMERKUNG: Es wird empfohlen, immer eine antistatische Unterlage zu verwenden und eine Erdungsmanschette zu tragen, wenn Sie Arbeiten an Komponenten im Inneren des Systems ausführen.

- 2 Öffnen Sie das System.
- 3 Suchen Sie die Karte auf der Systemplatine.

#### $\triangle|$  VORSICHT: Um Schäden an der Karte zu vermeiden, sollten Sie die Karte nur an den Kanten anfassen.

4 Heben Sie die Karte an und entfernen Sie sie von der Systemplatine.

- <span id="page-10-0"></span>5 Schließen Sie das System.
- 6 Schließen Sie das System wieder an das Stromnetz an, verbinden Sie es mit den Peripheriegeräten und schalten Sie das System ein.

### Installieren eines NVMe-PCIe-SSD-Adapters im System

- VORSICHT: Manche Reparaturarbeiten dürfen nur von qualizierten Servicetechnikern durchgeführt werden. Maßnahmen zur  $\wedge$ Fehlerbehebung oder einfache Reparaturen sollten Sie nur dann selbst durchführen, wenn dies laut Produktdokumentation genehmigt ist, oder wenn Sie vom Team des Online- oder Telefonsupports dazu aufgefordert werden. Schäden durch nicht von Dell genehmigte Wartungsarbeiten werden durch die Garantie nicht abgedeckt. Lesen und beachten Sie die Sicherheitshinweise, die Sie zusammen mit Ihrem Produkt erhalten haben.
- ANMERKUNG: Ermitteln Sie anhand der Informationen in der Matrix zur Steckplatzpriorität im Benutzerhandbuch zum Server, welchen PCIe-Steckplatz und welche Halterungsgröße Sie verwenden sollten. Anhand der folgenden Matrix zur Steckplatzpriorität wird sichergestellt, dass der optimale PCIe-Steckplatz für maximale Leistung ausgewählt ist.
- 1 Schalten Sie das System und alle angeschlossenen Peripheriegeräte aus. Trennen Sie das System vom Stromnetz.
	- ANMERKUNG: Es wird empfohlen, immer eine antistatische Unterlage zu verwenden und eine Erdungsmanschette zu tragen, wenn Sie Arbeiten an Komponenten im Inneren des Systems ausführen.
- 2 Öffnen Sie das System.

#### $\triangle|$  VORSICHT: Um Schäden an der Karte zu vermeiden, sollten Sie die Karte nur an ihren Kanten anfassen.

- 3 Ermitteln Sie, ob eine Halterung mit halber oder voller Höhe benötigt wird, und installieren Sie die entsprechende Halterung.
- 4 Richten Sie den Platinenstecker am Anschluss auf der Systemplatine aus.
- 5 Drücken Sie die Kante der Karte herunter, bis die Karte vollständig eingerastet ist.
- 6 Schließen Sie das System.
- 7 Schließen Sie das System wieder an das Stromnetz an und schalten Sie das System sowie alle angeschlossenen Peripheriegeräte ein.

## **Treiberinstallation**

<span id="page-11-0"></span>Eine aktuelle Liste der unterstützten Betriebssysteme für NVMe-PCIe-SSD finden Sie unter [Unterstützte Betriebssysteme für NVMe-](#page-5-0)[PCIe-SSD](#page-5-0) .

Themen:

- Herunterladen von NVMe PCIe SSD-Treibern
- Installieren oder Aktualisieren des NVMe-PCIe-SSD-Treibers für Microsoft Windows Server 2008 R2 SP1, 2012, 2012 R2 und 2016
- [Installieren oder Aktualisieren des NVMe-PCIe-SSD-Treibers für Red Hat Enterprise Linux oder SUSE Linux Enterprise Server](#page-12-0)
- [Installieren oder Aktualisieren des NVMe-PCIe-SSD-Treibers für VMware](#page-13-0)

### Herunterladen von NVMe PCIe SSD-Treibern

So können Sie NVMe PCIe SSD-Treiber herunterladen:

- 1 Rufen Sie die Website Dell.com/support auf.
- 2 Geben Sie eine Service-Tag-Nummer oder einen Express-Servicecode in das Feld Enter a Service Tag or Express Service Code (Geben Sie eine Service-Tag-Nummer oder eine Produkt-ID ein) ein oder klicken Sie bei der Option Browse for a product (Produkte durchsuchen) auf das Drop-down-Menü View products (Produkte anzeigen).
- 3 Wählen Sie Servers, Storage & Networking (Server, Speicher und Netzwerke) aus.
- 4 Wählen Sie PowerEdge aus.
- 5 Wählen Sie das System aus.

Die für Ihre Auswahl relevanten Treiber werden angezeigt.

- 6 Wählen Sie **Drivers and Downloads** (Treiber und Downloads) aus.
- 7 Wählen Sie Solid State Storage (Solid-State-Speicher).

Die für Ihre Auswahl relevanten NVMe PCIe SSD-Treiber werden angezeigt.

Laden Sie aus der verfügbaren Liste die neuesten NVMe PCIe SSD-Treiber auf ein USB-Laufwerk, eine CD oder eine DVD herunter.

### Installieren oder Aktualisieren des NVMe-PCIe-SSD-Treibers für Microsoft Windows Server 2008 R2 SP1, 2012, 2012 R2 und 2016

- ANMERKUNG: Eine vollständige Liste unterstützter Betriebssysteme nden Sie unter [Unterstützte Betriebssysteme für NVMe-](#page-5-0)[PCIe-SSD](#page-5-0) .
- ANMERKUNG: Befolgen Sie die Vorgehensweisen in diesem Abschnitt zum Installieren oder Aktualisieren des Treibers für (i) Windows. Der Treiber wird häufig aktualisiert. Um sicherzustellen, dass Sie die aktuelle Version des Treibers verwenden, laden Sie den neuesten Windows-Treiber von Dell.com/support herunter. Weitere Informationen finden Sie unter Herunterladen von NVMe PCIe SSD-Treibern.
- ANMERKUNG: Schließen Sie alle Anwendungen auf dem System, bevor Sie den Treiber aktualisieren.
- ANMERKUNG: Windows Server 2012 R2 enthält einen NVMe-In-Box-Treiber; Dell verlangt jedoch die Aktualisierung des Treibers auf die neueste Version, um die volle Unterstützung für Express Flash NVMe-PCIe-SSD sicherzustellen.

#### <span id="page-12-0"></span>ANMERKUNG: Windows Server 2016 enthält einen NVMe-In-Box-Treiber, der von Dell vollständig unterstützt wird. Sie sollten sich unter Dell.com/support über die aktuellen Treiberaktualisierungen informieren.

So installieren oder aktualisieren Sie den NVMe PCIe SSD-Treiber für einen Windows-Server mithilfe des Dell-Aktualisierungspakets (Dell Update Package, DUP):

- 1 Legen Sie das Medium mit dem neuesten Treiber ein, den Sie von der Website Dell.com/support/drivers heruntergeladen haben.
- 2 Doppelklicken Sie auf die ausführbare Datei, und folgen Sie den Anweisungen im Bildschirm, um den NVMe PCIe SSD-Treiber unter Verwendung des DUP zu installieren.
- ANMERKUNG: Dell bietet das DUP zur Aktualisierung von Treibern auf Systemen, die unter den Betriebssystemen 2008 R2 SP1, Windows Server 2012, Windows Server 2012 R2 und Windows Server 2016 laufen. DUP ist eine ausführbare Anwendung, die Treiber für bestimmte Geräte aktualisiert. DUP unterstützt die Befehlszeilenschnittstelle und die Ausführung im Hintergrund. Weitere Information finden Sie in den Versionshinweisen unter Dell.com/support/drivers.

Wenn zum Aktualisieren der Treiber keine DUPs verwendet werden, befolgen Sie die Anweisungen unten:

- 1 Setzen Sie den Datenträger ein, der den aktuellen in [Herunterladen von NVMe PCIe SSD-Treibern](#page-11-0) heruntergeladenen Treiber enthält.
- 2 Klicken Sie auf Start **>** Control Panel (Systemsteuerung) **>** System and Security (System und Sicherheit).
- 3 Wählen Sie unter System die Option Device Manager (Geräte-Manager). Der Bildschirm Geräte-Manager wird angezeigt.
- 4 Doppelklicken Sie auf den Eintrag, um Storage-Controller (Speicher-Controller) zu erweitern. Sie können auch auf das Pluszeichen neben den Storage-Controllern (Speicher-Controllern) klicken.

Beispiel: Ein 3,2-TB-NVMe-PCIe-SSD-Gerät wird als Dell Express Flash NVMe PM1725 3.2TB angezeigt.

#### ANMERKUNG: Wenn kein NVMe-PCIe-SSD-Treiber installiert ist, wird das NVMe-PCIe-Gerät unter der Geräteoption Other (Andere) aufgelistet. In diesem Fall wird das NVMe-PCIe-Gerät als PCIe device (PCIe-Gerät) angezeigt.

5 Doppelklicken Sie auf das NVMe PCIe-Gerät, für das Sie den Treiber installieren oder aktualisieren wollen.

6 Klicken Sie auf die Registerkarte Driver (Treiber) und auf Update Driver (Treiber aktualisieren).

- Der Bildschirm Update Device Driver (Gerätetreiber aktualisieren) wird angezeigt.
- 7 Klicken Sie auf **Browse my computer for driver software** (Auf dem Computer nach Treibersoftware suchen).
- 8 Wählen Sie die Option Let me pick from a list of device drivers on my computer (Aus einer Liste von Gerätetreibern auf dem Computer auswählen) aus.
- 9 Wählen Sie Have Disk (Datenträger).
- 10 Befolgen Sie die Anweisungen des Assistenten und navigieren Sie zum Speicherort der Treiberdateien.
- 11 Wählen Sie die **INF**-Datei vom Treiberdatenträger aus.
- 12 Klicken Sie auf OK, um den Assistenten zu beenden.
- 13 Klicken Sie auf **Next** (Weiter).

#### **1** ANMERKUNG: Wenn mehr als ein NVMe PCIe SSD im System vorhanden sind, wiederholen Sie die Schritte 4-13 für alle übrigen Geräte des Systems.

- 14 Starten Sie das System neu, um die Änderungen in Kraft zu setzen.
	- ANMERKUNG: Das Laden von Treibern unter Windows Server 2012 R2 und anderen ältere Windows-Versionen in Windows Server 2016 wird nicht empfohlen.

### Installieren oder Aktualisieren des NVMe-PCIe-SSD-Treibers für Red Hat Enterprise Linux oder SUSE Linux Enterprise Server

ANMERKUNG: Eine vollständige Liste unterstützter Betriebssysteme nden Sie unter [Unterstützte Betriebssysteme für NVMe-](#page-5-0)[PCIe-SSD](#page-5-0) .

- <span id="page-13-0"></span>ANMERKUNG: Befolgen Sie die Vorgehensweisen in diesem Abschnitt zum Installieren oder Aktualisieren des Treibers für Linux. Der Treiber wird häufig aktualisiert. Um sicherzustellen, dass Sie die aktuelle Version des Treibers verwenden, laden Sie den neuesten Linux-Treiber von Dell.com/support herunter. Weitere Informationen finden Sie unter [Herunterladen von NVMe-PCIe-](#page-11-0)[SSD-Treibern.](#page-11-0)
- ANMERKUNG: Ab RHEL 7.2 und SLES 12 SP1 stehen vollständig unterstützte In-Box-Treiber zur Verfügung. Frühere Betriebssysteme, die eventuell einen In-Box-Treiber enthalten, werden nicht unterstützt. Dell empfiehlt, den neuesten Treiber von Dell.com/support herunterzuladen. Weitere Informationen finden Sie unter [Herunterladen von NVMe PCIe SSD-Treibern.](#page-11-0)

SUSE Linux Enterprise Server 11- und 12-Treiber werden im KMP-Format (Kernelmodulpaket) bereitgestellt, während Red Hat Enterprise Linux 6-Treiber im KMOD-Format (Kernmodul-Loader) bereitgestellt werden. KMODs sind reguläre Red Hat Packet Manager (RPMs), wobei es sich um Treiberpaketmethoden handelt, die Kernelmodule zur Optimierung von Kernelaktualisierungen enthalten. So können Sie den NVMe-PCIe-SSD-Treiber installieren oder aktualisieren:

- 1 Laden Sie für SLES den öffentlichen SUSE-GPG-Schlüssel von der SUSE-Website herunter und importieren Sie ihn über den Befehl #rpm –import <GPG public key>.
- 2 Entpacken Sie das komprimierte tarball-Treiberversionspaket.
- 3 Installieren Sie das Treiberpaket mithilfe des folgenden Befehls: rpm -ihv < driver rpm package name >.rpm.

#### ANMERKUNG: Verwenden Sie **rpm -Uvh <package name>**, wenn Sie ein vorhandenes Paket aktualisieren.

- 4 Starten Sie das System neu, um die Treiberaktualisierung zu übernehmen.
- 5 Prüfen Sie nach dem Systemneustart mit folgendem Befehl, ob der Treiber installiert wurde: # modinfo nvme.

Der zurückgegebene Wert muss mit der Version des Pakets übereinstimmen.

6 Stellen Sie sicher, dass der Treiber geladen wurde, indem Sie den Systembefehl # lsmod | grep nvme oder # cat /proc/ modules | grep nvme ausführen.

Diese Befehle geben nvme zurück, wenn der Treiber geladen wurde.

Die NVMe-PCIe-SSDs sind einsatzbereit. Weitere Informationen finden Sie unter Konfigurieren des NVMe-PCIe-SSD-Adapters unter [verschiedenen Betriebssystemen.](#page-8-0)

### Installieren oder Aktualisieren des NVMe-PCIe-SSD-Treibers für VMware

- ANMERKUNG: Eine vollständige Liste unterstützter Betriebssysteme nden Sie unter [Unterstützte Betriebssysteme für NVMe-](#page-5-0)[PCIe-SSD](#page-5-0) .
- ANMERKUNG: Befolgen Sie die Vorgehensweisen in diesem Abschnitt zum Installieren oder Aktualisieren des Treibers für VMware ESXi 5.5. Um sicherzustellen, dass Sie die aktuelle Version des Treibers verwenden, laden Sie den neuesten VMware ESXi 5.5-Treiber von Dell.com/support herunter. Weitere Informationen finden Sie unter [Herunterladen von NVMe PCIe SSD-](#page-11-0)[Treibern.](#page-11-0)
- ANMERKUNG: VMware ESXi 5.5 U3 und höhere Versionen enthalten einen In-Box-Treiber. Dell empehlt die VMware-Downloadwebsite zu besuchen, wo Sie die neuesten NVMe-Treiber finden können, und die dort in der Dokumentation zur Verfügung gestellten Installationsanweisungen zu befolgen.
- 1 Senden Sie den NVMe PCIe SSD-Treiber über den vSphere Client Browse Datastore (vSphere Client Datenspeicherbrowser) oder einen SFTP/FTP/SCP-Client zum ESXi-Host.

#### Verwenden des vSphere-Clients:

- a Wechseln Sie zu der Konfiguration.
- b Wählen Sie unter "Hardware" die Option Storage (Speicher) aus.
- c Klicken Sie mit der rechten Maustaste auf Datastore (Datenspeicher) und wählen Sie Browse (Durchsuchen).
- d Laden Sie den PCIe SSD-Treiber auf den Datenspeicher.

#### Verwenden eines SFTP/FTP/SCP-Client:

- a Starten Sie die SFTP/FTP/SCP-Anwendung.
- b Extrahieren Sie die Treiberdateien aus der ZIP-Datei.
- c Kopieren Sie die PCIe SSD-Treiberdatei in einen lokalen Ordner auf dem Host.
- 2 Fahren Sie alle VMs im Betriebssystem des ESXi-Host herunter.
- 3 Starten Sie den ESXi-Shell-Service.

#### Verwenden des vSphere-Clients:

- a Navigieren Sie zur Registerkarte "Configuration" (Konfiguration) der Host-IP.
- b Klicken Sie auf **Software > Security Profile (Sicherheitsprofil)**.
- c Klicken Sie auf Services (Dienste) **>** ESXi Shell **>** Properties (Eigenschaften).
- d Starten Sie den ESXi-Shell-Service.

#### Direkt von den Host-Einstellungen:

- a Drücken Sie auf <F2>, um die Systemeinstellungen anzupassen.
- b Geben Sie Ihren Benutzernamen und Ihr Kennwort ein.
- c Navigieren Sie zu den Optionen zur Fehlerbehebung.
- d Aktivieren Sie den ESXi-Shell.
- e SSH aktivieren.
- 4 Installieren Sie den PCIe SSD-Treiber auf den ESXi-Host:
	- a Wechseln Sie zum Datenspeicher-Volume oder zum Dateiverzeichnis, das den NVMe-PCIe-SSD-Treiber enthält, und führen Sie den folgenden Befehl aus: esxcli software vib install /<complete\_path\_to\_offline\_driver>. b Führen Sie einen Neustart des ESXi-Hosts durch.
- 5 Stellen Sie sicher, dass der Treiber richtig installiert wurde, indem Sie den folgenden Befehl ausführen: esxcli software vib list | grep nvme.
- 6 Setzen Sie den ESXi-Host mithilfe von vSphere in den Servicemodus und starten Sie den Host neu.
- 7 Sobald der Host neu gestartet wurde und ausgeführt wird, beenden Sie den Servicemodus für den Host.

## <span id="page-15-0"></span>Konfigurieren und Verwalten des NVMe PCIe SSD-Adapters

Die in den folgenden Themen erläuterten Anwendungen zur Speicherverwaltung ermöglichen die Verwaltung und Konfiguration des NVMe-PCIe-SSD-Adapters. Mit diesen Anwendungen können Sie auch mehrere NVMe-PCIe-SSDs steuern und überwachen und Onlinewartungsfunktionen bereitstellen.

Die NVMe-PCIe-SSD-Lösung unterstützt Unified Extensible Firmware Interface (UEFI) und Human Interface Infrastructure (HII) für die Vorab-Betriebssystem-Geräteverwaltung, die OpenManage Server Administrator(OMSA)-Anwendung für die Betriebssystem-Geräteverwaltung und Integrated Dell Remote Access Controller (iDRAC) mit Lifecycle Controller für die lokale oder Remote-Geräteverwaltung. Die NVMe-PCIe-SSD-Lösung unterstützt UEFI, HII und iDRAC mit Lifecycle Controller-Verwaltung für ausgewählte PowerEdge-Systeme. OMSA für die NVMe-PCIe-SSD-Geräteverwaltung steht für alle unterstützten PowerEdge-Systeme zur Verfügung.

#### ANMERKUNG: Weitere Informationen zur iDRAC- und LC-Remote-Verwaltung finden Sie im Benutzerhandbuch zur jeweiligen വ Plattform.

#### Themen:

- OpenManage Server Administrator
- Human Interface Infrastructure-Konfigurationsdienstprogramm

### OpenManage Server Administrator

OpenManage Server Administrator ist eine Anwendung zur Speicherverwaltung, die Funktionen zur Verwaltung der Komponenten einer NVMe-PCIe-SSD-Lösung auf unterstützten Betriebssystemen bietet. Mit der Anwendung OpenManage Server Administrator können Sie NVMe-PCIe-SSD-Funktionen über eine einzige grafische Oberfläche oder Befehlszeilenschnittstelle durchführen. Weitere Informationen finden Sie in der Onlinehilfe zu OpenManage Server Administrator, auf die Sie in der Anwendung zugreifen können.

Sie können alle Funktionen der Speicherverwaltung für die NVMe PCIe SSD-Lösung aufrufen, indem Sie das Objekt Storage (Speicher) und anschließend das PCIe SSD Subsystem in der Strukturansicht Server Administrator auswählen.

### Speicherinformationen

So greifen Sie auf Speicherinformationen zu:

- 1 Erweitern Sie das Strukturobjekt Storage (Speicher), um die Speicherkomponenten-Objekte anzuzeigen.
- 2 Erweitern Sie das Strukturobjekt PCIe SSD Subsystem.

Das Fenster Storage Information (Speicherinformationen) wird unter Information/Configuration (Informationen/Konfiguration) angezeigt.

3 Klicken Sie auf **Properties** (Eigenschaften), um Eigenschaften der Speicherinformationen zu ändern.

#### Konfigurieren und Verwalten des NVMe PCIe SSD-Adapters

Verwenden Sie den Dialog Physical Device Properties (Eigenschaften der physischen Geräte), um Informationen über die NVMe PCIe SSD-Karte anzuzeigen und NVMe PCIe SSD-Aufgaben auszuführen.

<span id="page-16-0"></span>Um alle Eigenschaften des NVMe-PCIe-SSD anzuzeigen, wählen Sie in der Taskleiste Options (Optionen) die Option Full View (Vollbildmodus) aus. Die Eigenschaften des physischen Geräts werden im Folgenden beschrieben:

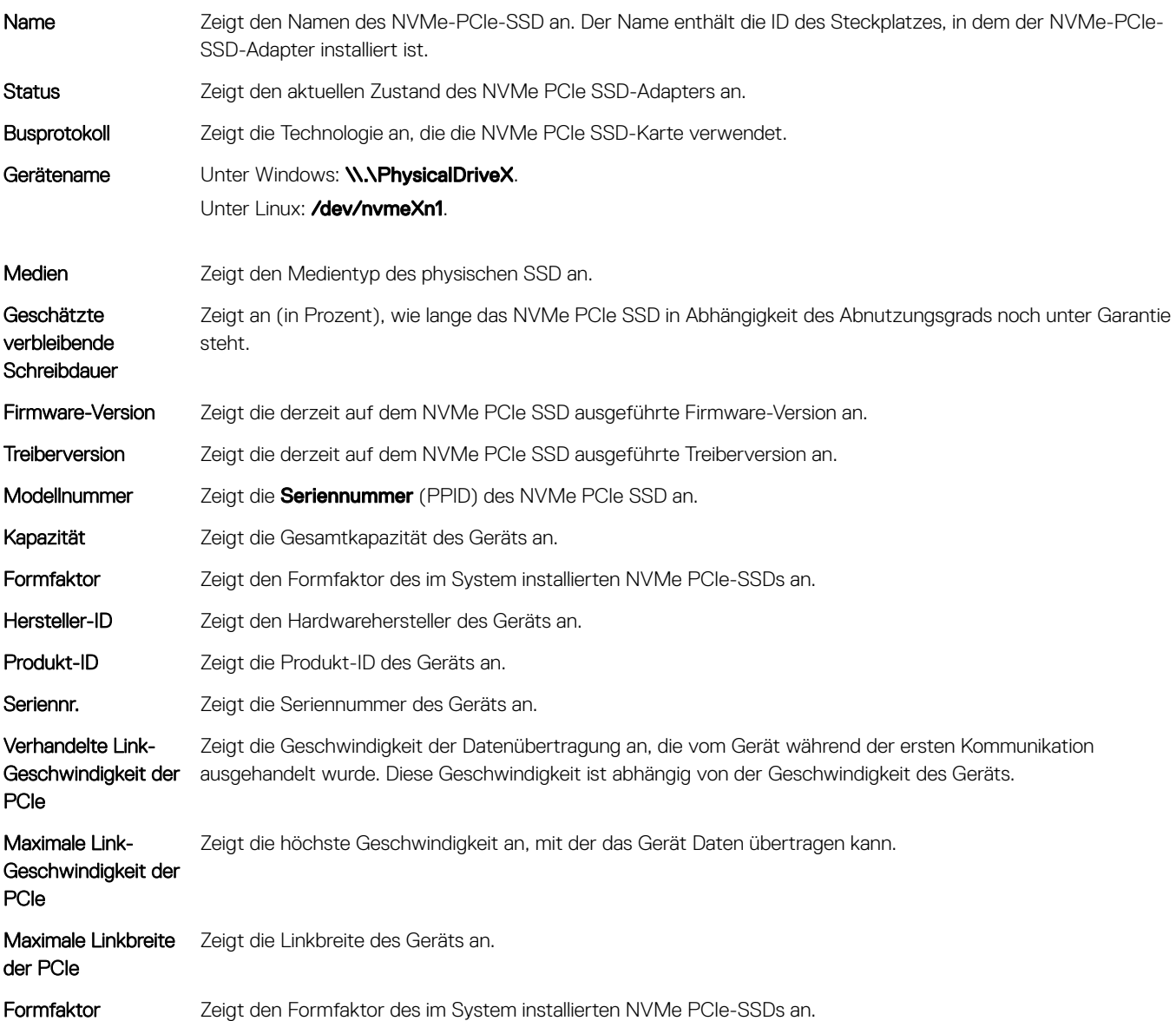

#### Ausführen von Aufgaben für physische Geräte

- 1 Erweitern Sie das Strukturobjekt Storage (Speicher), um die Speicherkomponenten-Objekte anzuzeigen.
- 2 Erweitern Sie das Objekt PCIe SSD-Subsystem.
- 3 Wählen Sie PCle SSD in slot X (PCIe SSD in Steckplatz X) aus.
- 4 Wählen Sie einen Task aus dem Drop-Down-Menü Verfügbare Tasks aus.
- 5 Klicken Sie auf **Ausführen**.

### Verfügbare Tasks für NVMe PCIe SSD-Adapter

Im Folgenden finden Sie die Optionen im Drop-Down-Menü des NVMe PCIe SSD-Adapters:

- <span id="page-17-0"></span>Kryptografischer Löschvorgang
- Exportieren des Protokolls

### Durchführen einer kryptografischen Löschaufgabe für NVMe-PCIe-SSD

- VORSICHT: Das Durchführen eines kryptografischen Löschvorgangs auf einem NVMe PCIe SSD führt zu einem dauerhaften Verlust aller Daten auf dem NVMe PCIe SSD.
- ANMERKUNG: Beim kryptograschen Löschvorgang kann der Host nicht auf das NVMe PCIe SSD zugreifen.
- 1 Erweitern Sie das Strukturobjekt Storage (Speicher), um die Speicherkomponenten-Objekte anzuzeigen. a Heben Sie auf Linux-Plattformen die Bereitstellung für Dateisysteme auf, die auf dem Gerät bereitgestellt wurden.
- 2 Erweitern Sie das Objekt PCIe SSD-Subsystem.
- 3 Wählen Sie **PCIe SSD in slot X** (PCIe SSD in Steckplatz X) aus.
- 4 Wählen Sie die Aufgabe Cryptographic Erase (Kryptografischer Löschvorgang) aus dem Dropdown-Menü Available Tasks (Verfügbare Tasks) aus.
- 5 Klicken Sie auf **Ausführen**.

Der folgende Vorsichtshinweis wird angezeigt: "When you perform the Cryptographic Erase operation, any data on the disk will be lost permanently. Are you sure you want to continue?" (Beim Durchführen des kryptographischen Löschvorgangs gehen alle Daten auf diesem Datenträger dauerhaft verloren. Möchten Sie den Vorgang wirklich fortsetzen?)

6 Wählen Sie Cryptographic Erase (Kryptografischer Löschvorgang) aus, um fortzufahren.

Es wird eine Popup-Meldung angezeigt: "Are you sure you want to perform 'Cryptographic Erase' on this physical device?" (Sind Sie sicher, dass Sie den kryptografischen Löschvorgang auf diesem physischen Gerät durchführen möchten?)

7 Klicken Sie auf OK, um fortzufahren oder wählen Sie Back (Zurück) zur vorherigen Seite aus, um den Vorgang abzubrechen.

#### Exportieren des Protokolls

- 1 Erweitern Sie das Strukturobjekt Storage (Speicher), um die Speicherkomponenten anzuzeigen.
- 2 Erweitern Sie das Objekt PCIe SSD-Subsystem.
- 3 Wählen Sie **PCIe SSD in slot X** (PCIe SSD in Steckplatz X) aus.
- 4 Wählen Sie den Task Export Log (Protokoll exportieren) aus dem Drop-Down-Menü Available Tasks (Verfügbare Tasks) aus.
- 5 Klicken Sie auf **Ausführen**.
- 6 Notieren Sie sich den Speicherort, in dem die Protokolldatei exportiert wird.
- 7 Klicken Sie auf Export Log (Protokoll exportieren) und folgen Sie den Anweisungen, um den Vorgang abzuschließen.

#### Human Interface Infrastructure-Konfigurationsdienstprogramm

Das HII-Konfigurationsdienstprogramm ist ein Standardprogramm zum Anzeigen und Einstellen von Gerätekonfigurationen. Das HII-Konfigurationsdienstprogramm verfügt über Vorab-Betriebssystemfunktionalität sowie über Verwaltungsfunktionen für NVMe-PCIe-SSDs u. a.:

- Anzeigen der Eigenschaften physischer Geräte
- Ausführen von Vorgängen auf physischen Geräten
- Abrufen von Debuginformationen
- <span id="page-18-0"></span>ANMERKUNG: HII ist nur für ausgewählte Dell PowerEdge-Server der 13. Generation verfügbar.
- ANMERKUNG: Fügen Sie im HII-Konfigurationsdienstprogramm keine NVMe-PCIe-SSDs ein bzw. entfernen Sie keine NVMe-വ PCIe-SSDs.

#### Starten des HII-Konfigurationsdienstprogramms

So rufen Sie das HII-Konfigurationsdienstprogramm auf:

- 1 Schalten Sie das System ein.
- 2 Drücken Sie während des Systemstarts die Taste F2, um das System-Setup aufzurufen.
- 3 Navigieren Sie zur Option Device Settings (Geräteeinstellungen).
- 4 Wählen Sie das gewünschte NVMe PCIe SSD aus, um die HII-Konfigurationsseite anzuzeigen. Jedes Gerät enthält einen Eintrag wie: (PCIe SSD in Schacht X Steckplatz Y: Dell NVMe PCIe SSD-Kongurationsdaten). PCIe SSD in Slot X: Dell NVMe PCIe SSD Configuration Data. (PCIe in Steckplatz X: Dell NVMe PCIe SSD-Konfigurationsdaten).

#### Anzeigen der Eigenschaften physischer Geräte

Gehen Sie wie folgt vor, um die Eigenschaften von physikalischen Geräten anzuzeigen:

- 1 Wählen Sie im HII-Konfigurationsdienstprogramm View Physical Device Properties (Eigenschaften des physischen Geräts anzeigen) aus.
- 2 Drücken Sie die Esc-Taste, um zum vorherigen Bildschirm zurückzukehren.
- 3 Klicken Sie in der rechten oberen Ecke des Menüs "System Setup" auf Exit (Beenden), um das PCIe SSD-HII-Konfigurationsdienstprogramm zu beenden.

#### Löschen physischer Geräte

- $\triangle|$  VORSICHT: Das Durchführen eines kryptografischen Löschvorgangs auf einem NVMe PCIe SSD führt zu einem dauerhaften Verlust aller Daten auf dem NVMe PCIe SSD.
- (i) ANMERKUNG: Während eines kryptografischen Löschvorgangs kann der Host nicht auf das NVMe PCIe SSD zugreifen.
- (i) ANMERKUNG: Wenn das System neu startet oder wenn es während eines kryptografischen Löschvorgangs von einem Stromausfall betroffen ist, bricht der Vorgang ab. Starten Sie das System neu und führen Sie den Vorgang noch einmal aus.
- ANMERKUNG: Der kryptograsche Löschvorgang ist in wenigen Sekunden abgeschlossen. Während dieser Vorgang ausgeführt wird, können Sie nicht zu einer anderen Seite wechseln.

Führen Sie die folgenden Schritte aus, um einen kryptografischen Löschvorgang auf einem NVMe PCIe SSD über ein HII-Konfigurationsdienstprogramm durchzuführen:

- 1 Wechseln Sie im HII-Konfigurationsdienstprogramm in das Menü Select Physical Device Operations (Vorgänge für physische Geräte auswählen).
- 2 Wählen Sie Cryptographic Erase (Kryptografischen Löschvorgang).

Die folgende Warnmeldung wird angezeigt: Performing a cryptographic erase results in permanent loss of all data on the device. Do you want to continue? (Die Durchführung eines kryptografischen Löschvorgangs führt zum dauerhaften Verlust aller Daten auf dem Gerät. Möchten Sie fortfahren?).

Sie können entweder Yes (Ja) oder No (Nein) wählen.

- 3 Drücken Sie die Taste "Esc", um zum vorherigen Bildschirm zurückzukehren.
- 4 Klicken Sie in der rechten oberen Ecke des Menüs "System Setup" auf Exit (Beenden), um das HII-Konfigurationsdienstprogramm zu beenden.

### <span id="page-19-0"></span>Exportieren des Protokolls

Mithilfe der Option Export Log (Protokoll exportieren) können Sie das NVMe PCIe SSD-Protokoll als Textdatei exportieren. Das Protokoll enthält Debuginformationen über das NVMe PCIe SSD, die bei der Fehlerbehebung hilfreich sein können.

- ANMERKUNG: Um das Protokoll zu speichern, benötigen Sie ein Speichermedium mit Schreibzugriff und einem UEFI- $\bigcap$ kompatiblen Dateisystem, das mit dem System verbunden ist.
- ANMERKUNG: Wenn beim Aufrufen der HII-Seite Export Log (Protokoll exportieren) keine Anwendungsgeräte in das System നി eingesetzt wurden, dann müssen Sie zur vorherigen Seite zurückkehren.

Führen Sie die folgenden Schritte aus, um das NVMe PCIe SSD-Protokoll vom HII-Konfigurationsdienstprogramm zu exportieren:

- 1 Navigieren Sie im HII-Konfigurationsdienstprogramm zum Menü Export Log (Protokoll exportieren).
- 2 Wählen Sie das Dateisystemgerät aus, auf welches das Protokoll exportiert werden soll.
- 3 Wählen Sie das Verzeichnis aus, in dem Sie das Protokoll speichern wollen.
- 4 Geben Sie im Textfeld File Name (Dateiname) den Dateinamen ein, unter dem Sie das Protokoll speichern wollen. Beispiel: NVMe.log.
- 5 Klicken Sie auf Export (Exportieren) und folgen Sie den Anweisungen, um den Vorgang abzuschließen.
- 6 Klicken Sie in der rechten oberen Ecke des Menüs "System Setup" auf Exit (Beenden), um das HII-Konfigurationsdienstprogramm zu beenden.

#### Beenden des HII-Konfigurationsdienstprogramms

- ANMERKUNG: Durch Klicken auf Exit (Beenden) auf jeder HII-Seite kehren Sie zum Hauptmenü System Setup (System-Setup) zurück.
- ANMERKUNG: Drücken Sie auf einer beliebigen HII-Seite auf "Esc", um zur vorherigen Seite zurückzukehren.

Klicken Sie in der rechten oberen Ecke des Menüs "System Setup" auf Exit (Beenden), um das HII-Konfigurationsdienstprogramm zu beenden.

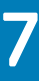

## Fehlerbehebung

#### <span id="page-20-0"></span>ANMERKUNG: Wenn Sie Hilfe mit Ihrem NVMe-PCIe-SSD benötigen, lesen Sie die Informationen unter [Kontaktaufnahme mit](#page-24-0) [Dell](#page-24-0).

#### Themen:

- Fehler innerhalb der selbstüberwachenden Analyse- und Berichterstellungstechnologie
- Unsachgemäßes Herunterfahren des Systems oder Unterbrechung der Stromversorgung
- Allgemeine Fehler

### Fehler innerhalb der selbstüberwachenden Analyseund Berichterstellungstechnologie

Die NVMe PCIe SSD-Lösung wird von der internen Software stets auf Fehler überprüft. Wenn ein Fehler auftritt, wird dieser erkannt und in einem Protokoll aufgezeichnet. Je nach dem wie schwerwiegend der Fehler ist, informiert die Software den Hostserver, dass Abhilfe geschaffen werden muss. Dies bedeutet, dass der Fehlerzustand einige Mal stattfand und dass der Gerätezustand Aufmerksamkeit erfordert.

### Unsachgemäßes Herunterfahren des Systems oder Unterbrechung der Stromversorgung

Wenn das Host-System eine Stromunterbrechung erfährt, hat die NVMe PCIe SSD möglicherweise nicht genug Zeit, den internen Prozess für das Herunterfahren auszuführen. In einem solchen Fall wechselt das Gerät möglicherweise in einen Wiederherstellungsmodus.

Dieser Wiederherstellungsprozess ist auch als Neuerstellung bekannt. Während des Neuaufbaus ist der Zugriff durch das Host-Betriebssystem stark eingeschränkt. Nach Abschluss des Wiederherstellungsprozesses ist der Zugriff auf das Gerät vom Betriebssystem aus vollständig wiederhergestellt.

#### (i) ANMERKUNG: Dell empfiehlt, dass Sie für alle Dell Systeme Notstromquellen verwenden.

### Allgemeine Fehler

Der folgende Abschnitt beschreibt allgemeine Fehler in Verbindung mit dem NVMe PCIe SSD.

### NVMe PCIe SSD-Beschreibung ist abgeschnitten

Beschreibung In Windows 2012 R2 ist die Gerätebeschreibung in der Ansicht Device Manager (Geräte-Manager) **>** Disk Drives (Laufwerke) abgeschnitten. So sehen Sie zum Beispiel NVMe Dell Express Flash oder NVMe Dell Express Fla SCSI Disk Device (NVMe Dell Express Fla SCSI-Laufwerk) anstatt NVMe Dell Express Flash SCSI Disk Device (NVMe Dell Express Flash SCSI-Laufwerk).

<span id="page-21-0"></span>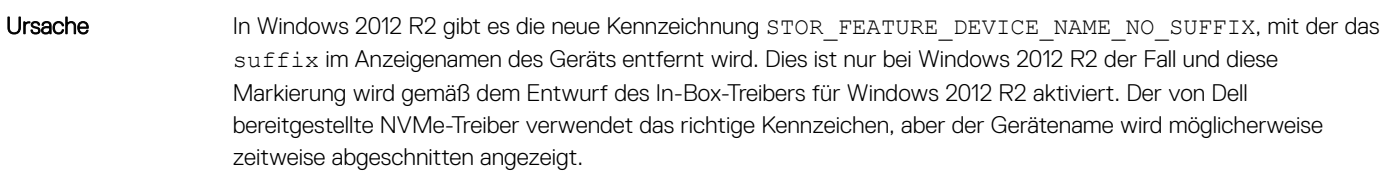

Lösung Dies ist ein bekanntes Problem; die Meldung kann ignoriert werden.

### Ein mithilfe von PCIe SSDs erstelltes Software-RAID-Array wird nicht erkannt, nachdem SLES 11 neu gestartet wurde

- Ursache Der boot.md-Dienst wird während der RAID-Erstellung nicht gestartet. Der boot.md-Dienst muss aktiviert sein, damit der init-Vorgang das MD-RAID-Gerät startet.
- Lösung Führen Sie den Befehl # chkconfig boot.md aus, um zu überprüfen, ob der boot.md-Dienst ein- oder ausgeschaltet ist. Mit diesem Befehl wird der boot.md-Dienst in der Regel gestartet. Ist dies nicht der Fall, führen Sie den Befehl # chkconfig boot.md aus, um ihn zu aktivieren.

#### NVMe PCIe SSD wird in der Geräteverwaltung des Betriebssystems nicht angezeigt

Ursache Der Gerätetreiber ist nicht installiert.

Lösung **Weitere Informationen finden Sie im Abschnitt Treiberinstallation in diesem Handbuch.** 

#### Firmware kann nicht mit dem Dell Update Package (DUP) aktualisiert werden

Ursache Der unterstützte Gerätetreiber für das Betriebssystem auf Ihrem System ist nicht installiert oder wurde nicht geladen. Lösung Bevor Sie die Gerätefirmware mithilfe von DUP aktualisieren, installieren Sie den für das Betriebssystem auf Ihrem

### System verfügbaren Gerätetreiber. Weitere Informationen finden Sie im Abschnitt "Treiberinstallation".

#### Das Hochfahren unter Linux schlägt fehl und erfordert die Eingabe des Stammkennworts

Ursache Ein nicht mehr verwendeter Laufwerkmontagepunkt ist noch vorhanden, nachdem ein Gerät entfernt wurde oder nachdem ein kryptografischer Löschvorgang durchgeführt wurde.

Lösung Führen Sie die folgenden Schritte aus, um diese Situation zu beheben:

- 1 Geben Sie das Stammkennwort ein, um den Servicemodus aufzurufen.
- 2 Setzen Sie das Stammdateisystem erneut mit Lese-/Schreibzugriff ein und verwenden Sie dazu folgenden Befehl: mount -orw, remount/

3 Bearbeiten Sie /etc/fstab manuell, um den Eintrag des nicht vorhandenen Geräts zu löschen.

#### <span id="page-22-0"></span>E/A-Gerätefehler beim Schreiben auf NVMe PCIe SSD

Beschreibung Das Windows-Ereignisprotokoll meldet möglicherweise folgende Einträge im ersten Schreibversuch an ein NVMe-PCIe-SSD: Event ID 7: The device, \Device\Harddisk\DRX, has a bad block.

> Wenn Sie versuchen, das Gerät mithilfe von Computer Management (Computerverwaltung) **>** Storage **>** Disk Management (Datenträgerverwaltung) zu initialisieren, wird die folgende Meldung angezeigt: . Virtual Disk Manager, Data Error (cyclic redundancy check).

Im Linux-Nachrichtenprotokoll werden evtl. die folgenden Einträge bei einem Schreibversuch an ein NVMe PCIe SSD gemeldet:

- Buffer I/O error on device nvmeXn1, logical block Y (where X is the number corresponding to the device and Y is the logical block)
- nvmeXn1: unable to read partition table (where X is the number corresponding to the device)

#### Ursache NVMe-PCIe-SSDs verfügen über eine begrenzte Anzahl von Schreibzyklen. Wenn ein NVMe-PCIe-SSD die Anzahl der Schreibvorgänge ausgeschöpft hat, wechselt es in den Modus Write Protect (Schreibschutz).

Lösung Sie können ggf. mithilfe von Systemverwaltungsanwendungen den Zustand des NVMe-PCIe-SSD prüfen, um zu bestätigen, dass sich das NVMe-PCIe-SSD im Read-Only Mode (schreibgeschützten Modus) befindet. Wenden Sie sich an einen Mitarbeiter des technischen Kundendienstes von Dell, um weitere Anweisungen zu erhalten.

#### NVMe PCIe SSD-Leistungsmessung nicht optimal

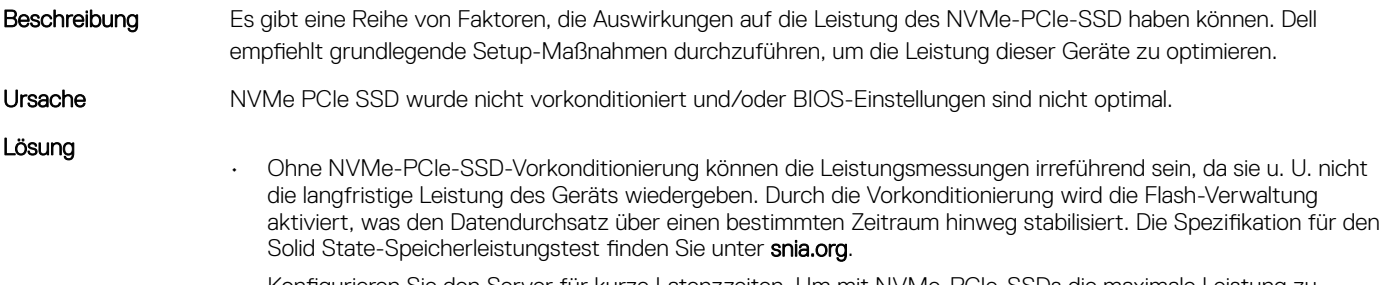

• Kongurieren Sie den Server für kurze Latenzzeiten. Um mit NVMe-PCIe-SSDs die maximale Leistung zu erreichen, ändern Sie das Leistungsprofil des Servers in den BIOS-Einstellungen zu Performance (Leistung).

#### <span id="page-23-0"></span>In Windows Server erkennt OpenManage Server Administrator keine NVMe-PCIe-Geräte

#### In Windows Server 2012 R2

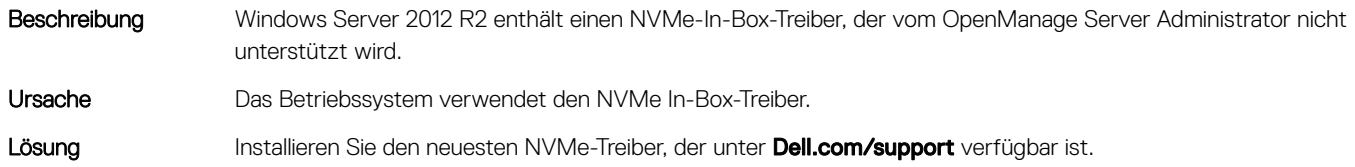

#### In Windows Server 2016

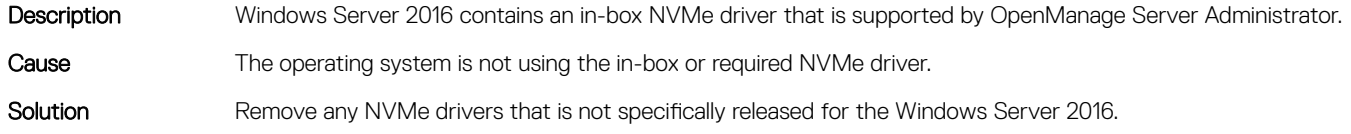

#### Windows-Ereignis-ID 11-Fehler im Windows-Ereignisprotokoll gemeldet

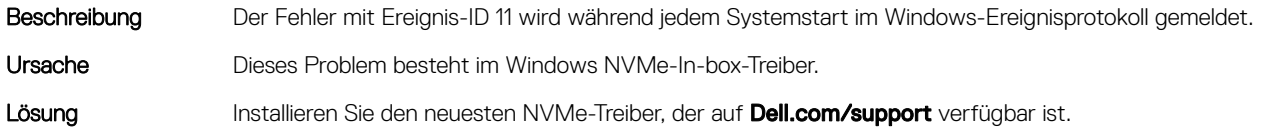

#### System kann über das HII-Dienstprogramm keine Bestandsaufnahme der NVMe PCIe SSDs ausführen oder diese nicht verwalten

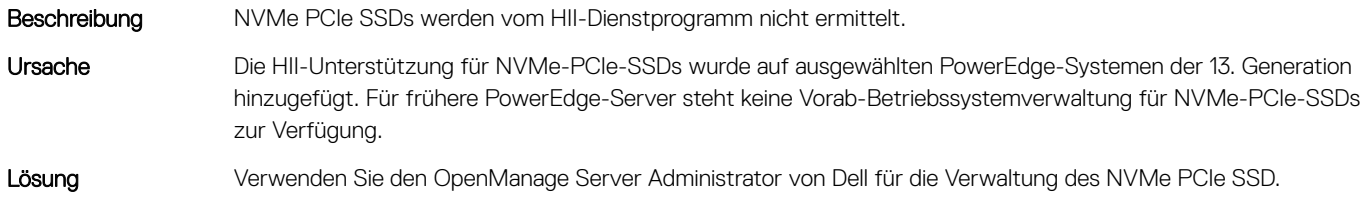

## Wie Sie Hilfe bekommen

## <span id="page-24-0"></span>Kontaktaufnahme mit Dell

Dell stellt verschiedene online-basierte und telefonische Support- und Serviceoptionen bereit. Wenn Sie nicht über eine aktive Internetverbindung verfügen, können Sie Kontaktinformationen auch auf Ihrer Auftragsbestätigung, dem Lieferschein, der Rechnung oder im Dell-Produktkatalog finden. Die Verfügbarkeit ist abhängig von Land und Produkt und einige Dienste sind in Ihrem Gebiet möglicherweise nicht verfügbar. So erreichen Sie den Verkauf, den technischen Support und den Kundendienst von Dell:

- 1 Rufen Sie die Website [Dell.com/support](http://www.dell.com/support/home/us/en/19) auf.
- 2 Wählen Sie Ihr Land im Dropdown-Menü in der unteren rechten Ecke auf der Seite aus.
- 3 Für individuellen Support:
	- a Geben Sie die Service-Tag-Nummer Ihres Systems im Feld Ihre Service-Tag-Nummer eingeben ein.
	- b Klicken Sie auf Senden.

Die Support-Seite, auf der die verschiedenen Supportkategorien aufgelistet sind, wird angezeigt.

- 4 Für allgemeinen Support:
	- a Wählen Sie Ihre Produktkategorie aus.
	- b Wählen Sie Ihr Produktsegment aus.
	- c Wählen Sie Ihr Produkt aus.

Die Support-Seite enthält eine Liste, in der verschiedene Support-Kategorien angezeigt werden.

- 5 So erhalten Sie die Kontaktdaten für den weltweiten technischen Support von Dell:
	- a Klicken Sie auf [Globaler technischer Support](http://www.dell.com/support/incidents-online/us/en/19/contactus).
	- b Die Seite Technischen Support Kontaktieren wird angezeigt. Sie enthält Angaben dazu, wie Sie das Team des weltweiten technischen Supports von Dell anrufen oder per Chat oder E-Mail kontaktieren können.

### Dokumentationsmatrix

Die Dokumentationsmatrix enthält Dokumente mit Informationen zur Einrichtung und Verwaltung Ihres Systems.

#### Tabelle 2. Dokumentationsmatrix

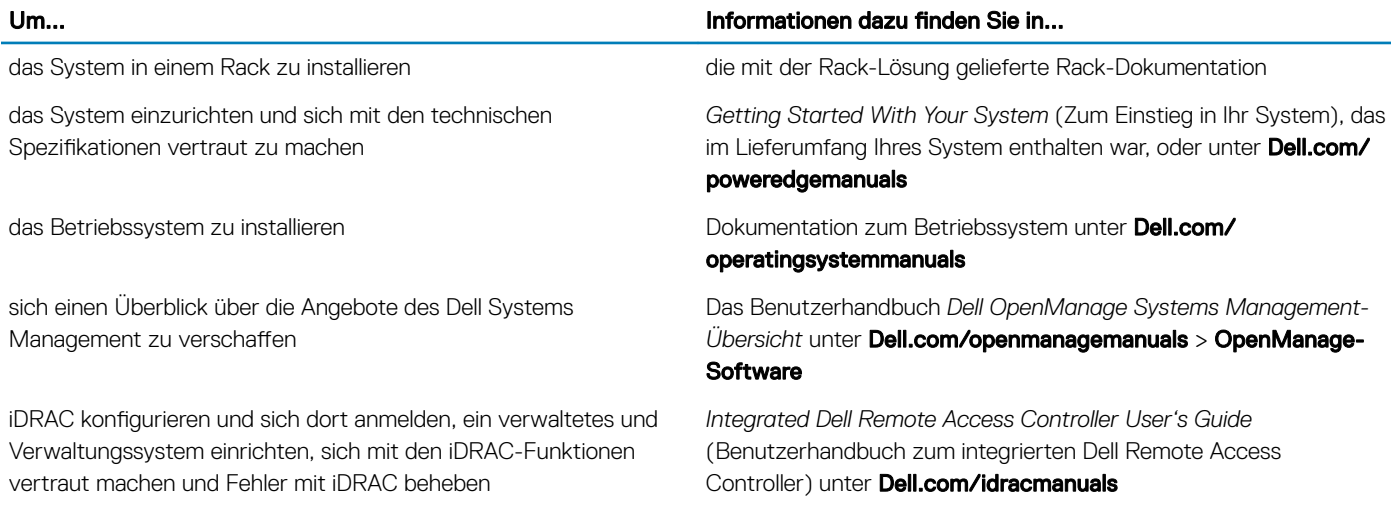

<span id="page-25-0"></span>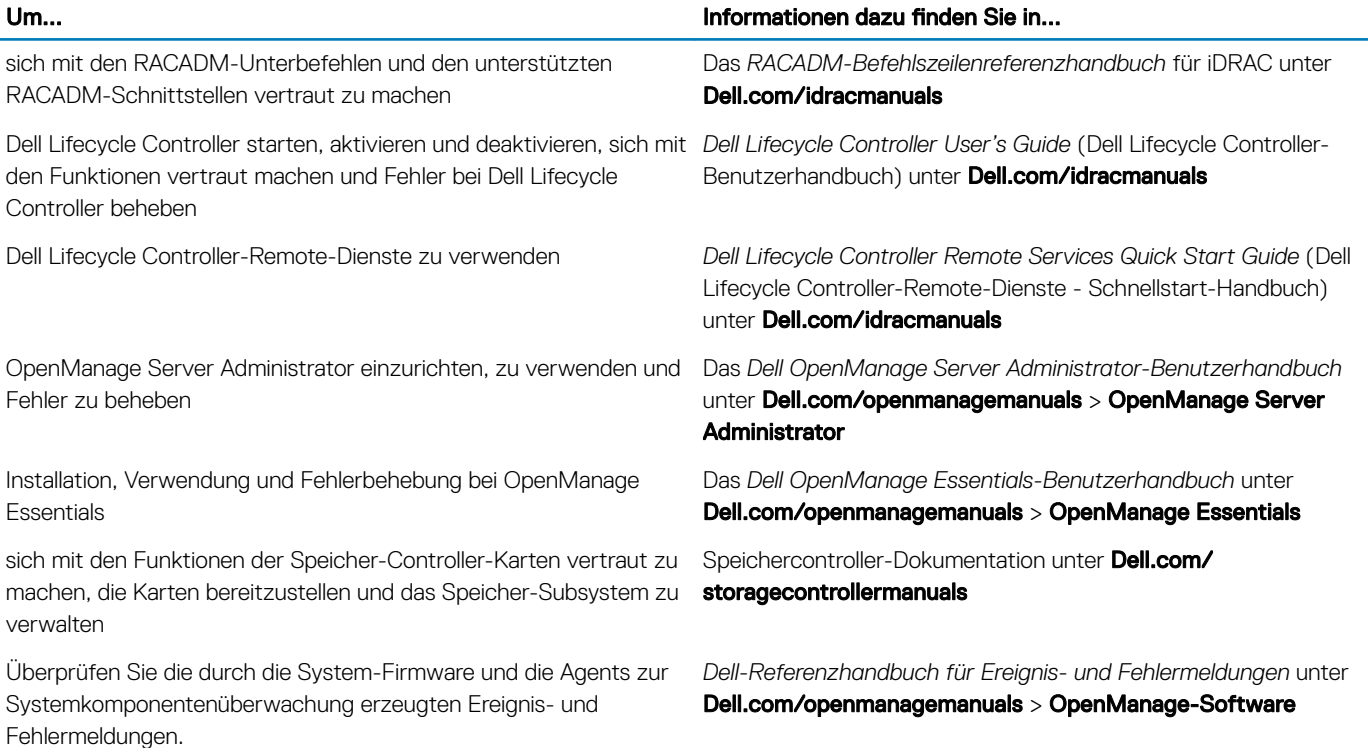

### Feedback zur Dokumentation

Klicken Sie auf allen Seiten der Dell Dokumentation auf den Link Feedback (Rückmeldung), füllen Sie das Formular aus und klicken Sie auf Submit (Senden), um uns Ihre Rückmeldung zukommen zu lassen.

### System-Servicekennung ausfindig machen

Ihr System wird durch einen eindeutigen Express-Servicecode und eine eindeutige Service-Tag-Nummer identiziert. Der Express-Servicecode und die eindeutige Service-Tag-Nummer finden Sie auf der Vorderseite des physischen DR Series-Systems, indem Sie das Informations-Tag herausziehen. Diese können Sie auch auf der Support-Registerkarte in der GUI anzeigen. Mithilfe dieser Informationen kann Dell Support-Anrufe zur Fehlerbehebung an das entsprechende Personal weiterleiten.